Manuel de l'utilitaire Computer Setup (F10) - Modèles dx7500 HP Compaq Business PC

© Copyright 2008 Hewlett-Packard Development Company, L.P. Les informations de ce document sont susceptibles d'être modifiées sans préavis.

Microsoft, Windows et Windows Vista sont des marques commerciales ou des marques déposées de Microsoft Corporation aux États-Unis et/ou dans d'autres pays.

Les garanties applicables aux produits et services HP sont énoncées dans les textes de garantie accompagnant ces produits et services. Aucune partie du présent document ne saurait être interprétée comme constituant un quelconque supplément de garantie. HP ne peut être tenu responsable des erreurs ou omissions techniques ou de rédaction de ce document.

Ce document contient des informations protégées par des droits d'auteur. Aucune partie de ce document ne peut être photocopiée, reproduite ou traduite dans une autre langue sans l'accord écrit préalable de Hewlett-Packard.

#### **Manuel de l'utilitaire Computer Setup (F10)**

Ordinateurs d'entreprise HP Compaq

Modèles dx7500

Première édition (août 2008)

Référence : 498184-051

## **À propos de ce manuel**

Ce manuel contient le mode d'emploi de l'utilitaire de configuration Computer Setup. Cet outil permet de modifier la configuration ainsi que les paramètres par défaut de l'ordinateur à des fins de maintenance ou après avoir installé un nouveau composant matériel.

- **AVERTISSEMENT !** Le non-respect de ces instructions expose l'utilisateur à des risques potentiellement très graves.
- **ATTENTION :** Le non-respect de ces instructions présente des risques, tant pour le matériel que pour les informations qu'il contient.
- **FREMARQUE :** Le texte ainsi défini fournit des informations importantes supplémentaires.

# **Sommaire**

## **Utilitaire Computer Setup (F10)**

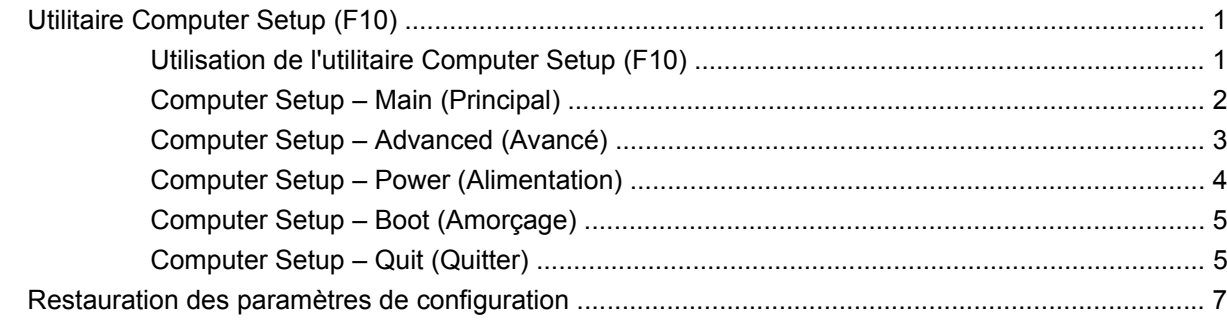

# <span id="page-6-0"></span>**Utilitaire Computer Setup (F10)**

## **Utilitaire Computer Setup (F10)**

L'utilitaire Computer Setup (F10) permet d'effectuer les opérations suivantes :

- Modifier les paramètres d'usine.
- Régler l'heure et la date du système.
- Définir, visualiser, modifier ou vérifier la configuration du système, y compris les paramètres relatifs à l'affichage, aux fonctions audio, au stockage des données, à la communication et aux périphériques d'entrée.
- Afficher les paramètres relatifs au processeur et à la mémoire.
- Modifier l'ordre d'amorçage des périphériques de démarrage, comme par exemple les disques durs, les unités de disquette, les unités optiques ou les unités USB à mémoire flash.
- Exécuter des autotests du disque dur.
- Créer un mot de passe superviseur qui contrôle l'accès à l'utilitaire Computer Setup (F10) et aux paramètres décrits dans la présente section.

### **Utilisation de l'utilitaire Computer Setup (F10)**

Vous pouvez accéder à Computer Setup uniquement à la mise sous tension de l'ordinateur ou au redémarrage du système. Pour accéder au menu de l'utilitaire Computer Setup, procédez comme suit :

- **1.** Allumez l'ordinateur ou redémarrez-le.
- **2.** Dès que l'ordinateur est sous tension, appuyez sur la touche F10 avant d'amorcer le système d'exploitation pour accéder à l'utilitaire Computer Setup.
- **EX REMARQUE :** Si vous n'appuyez pas sur la touche F10 au moment opportun, vous devrez redémarrer l'ordinateur et appuyer de nouveau sur la touche lorsque le voyant du moniteur s'allume en vert pour avoir accès à l'utilitaire.
- **3.** L'écran de l'utilitaire Computer Setup est divisé en en-têtes de menu et en actions.

Cinq en-têtes de menu s'affichent dans l'écran Computer Setup Utility :

- Main (Principal)
- Advanced (Avancé)
- Power (Alimentation)
- <span id="page-7-0"></span>Boot (Amorçage)
- **Exit (Quitter)**

Sélectionnez la rubrique adéquate à l'aide des touches de direction, puis appuyez sur Entrée. Servez-vous des touches de direction haut et bas pour sélectionner la commande souhaitée, puis appuyez sur Entrée. Pour revenir à l'écran précédent, appuyez sur la touche Échap.

**ATTENTION :** Veillez à NE PAS éteindre l'ordinateur pendant l'enregistrement des modifications de Computer Setup (F10) dans la mémoire ROM, car cela pourrait altérer la CMOS. Pour éteindre l'ordinateur en toute sécurité, vous devez au préalable quitter l'écran F10 Setup.

## **Computer Setup – Main (Principal)**

**REMARQUE :** La prise en charge des options Computer Setup peut varier en fonction de votre configuration matérielle.

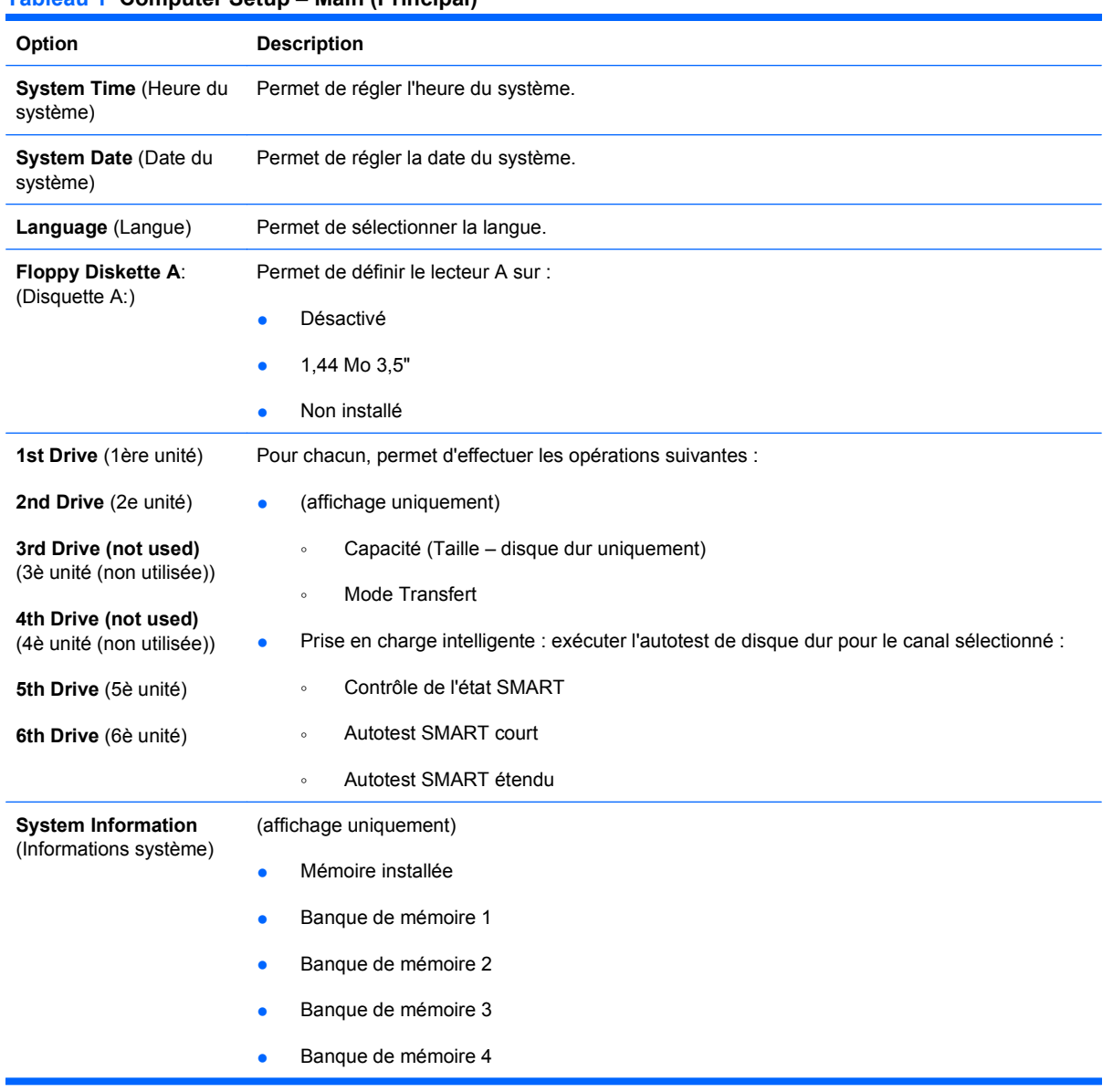

#### **Tableau 1 Computer Setup – Main (Principal)**

- Révision du BIOS
- Version centrale
- Numéro de modèle
- Numéro de produit
- Code d'inventaire (appuyer sur Entrée pour modifier)

## <span id="page-8-0"></span>**Computer Setup – Advanced (Avancé)**

- **REMARQUE :** La prise en charge des options Computer Setup peut varier en fonction de votre configuration matérielle.
- **AVERTISSEMENT !** Si vous définissez des valeurs incorrectes pour des éléments de ce menu, il se peut que votre système rencontre des dysfonctionnements.

| Option                                                                           | <b>Description</b>                                                                                                    |
|----------------------------------------------------------------------------------|----------------------------------------------------------------------------------------------------|
| CPU Type (Type d'unité<br>centrale)                                              | (affichage uniquement)                                                                                                    |
| <b>CPU Speed (Vitesse</b><br>CPU)                                                | (affichage uniquement)                                                                                                    |
| Cache RAM (Mémoire<br>vive du cache)                                             | (affichage uniquement)                                                                                                    |
| <b>Primary Video Adapter</b><br>(Adaptateur vidéo<br>principal)                  | Permet de sélectionner le périphérique d'affichage de l'amorçage lorsque plus de 2 options vidéo<br>sont proposées par le système :<br>Intégré<br>$\bullet$<br>PCI-Ex16<br>٠ |
| <b>Onboard Video</b><br>Memory Size (Taille de<br>la mémoire vidéo<br>embarquée) | Désactivé<br>۰<br>Activé, 32 Mo<br>$\bullet$                                                                                                    |
| PS/2 Mouse<br>(Souris PS/2)                                                      | Permet de définir les options suivantes :<br>Désactivé<br>Activé<br>Détection automatique<br>$\bullet$                                                                       |
| <b>USB Ports (Ports USB)</b>                                                     | Permet d'activer/de désactiver tous les ports USB.                                                                                                    |
| <b>Onboard LAN (LAN</b><br>embarqué)                                             | Permet d'activer/de désactiver le contrôleur LAN embarqué.                                                                                                    |
| <b>Onboard LAN Boot</b><br>ROM (ROM d'amorçage<br>LAN embarqué)                  | Permet de désactiver/d'activer la ROM d'amorçage de la puce LAN embarquée.                                                                                                   |
| <b>SATA1 Controller</b><br>(Contrôleur SATA1)                                    | Permet d'activer/de désactiver le contrôleur SATA1.                                                                                                    |

**Tableau 2 Computer Setup – Advanced (Avancé)**

#### <span id="page-9-0"></span>**Tableau 2 Computer Setup – Advanced (Avancé) (suite)**

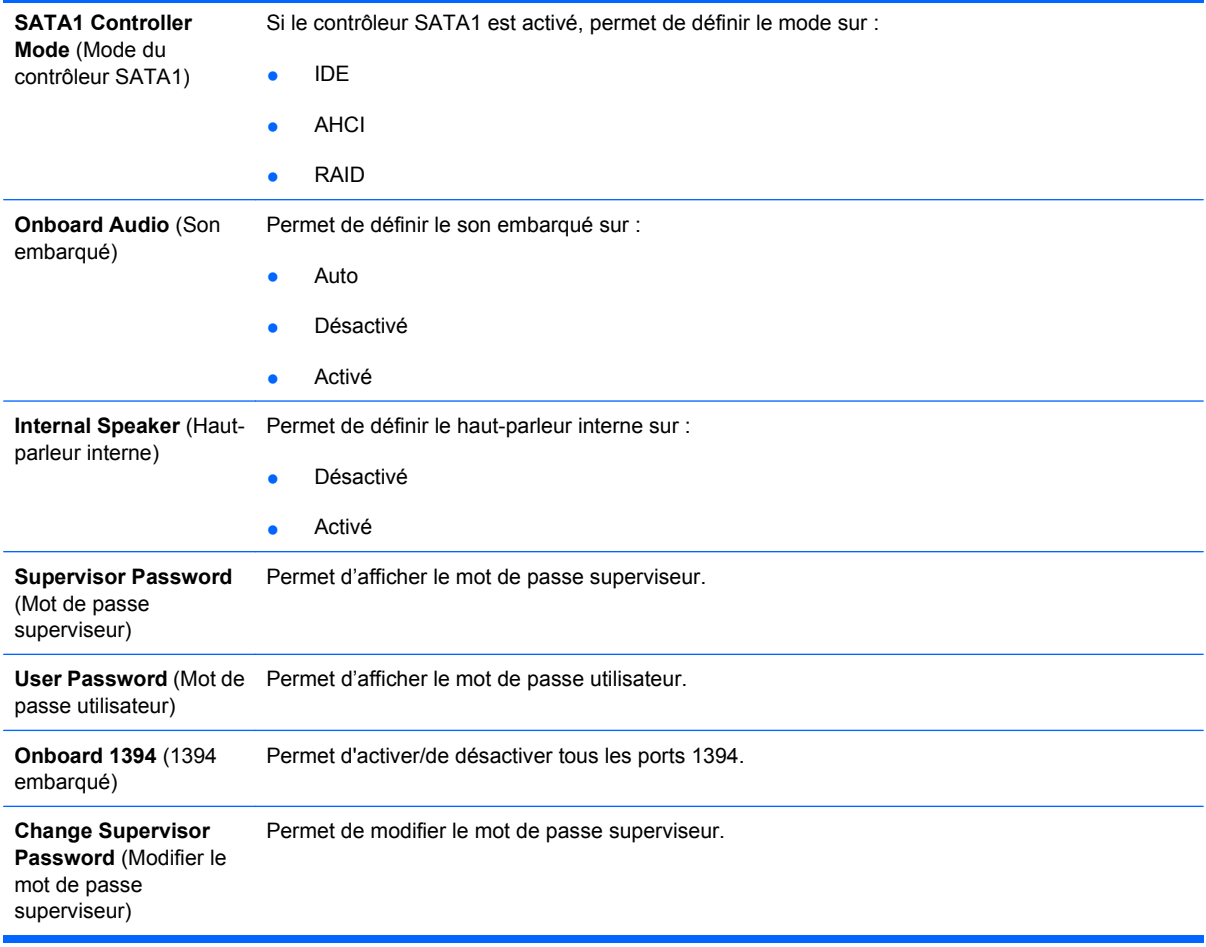

## **Computer Setup – Power (Alimentation)**

**REMARQUE :** La prise en charge des options Computer Setup peut varier en fonction de votre configuration matérielle.

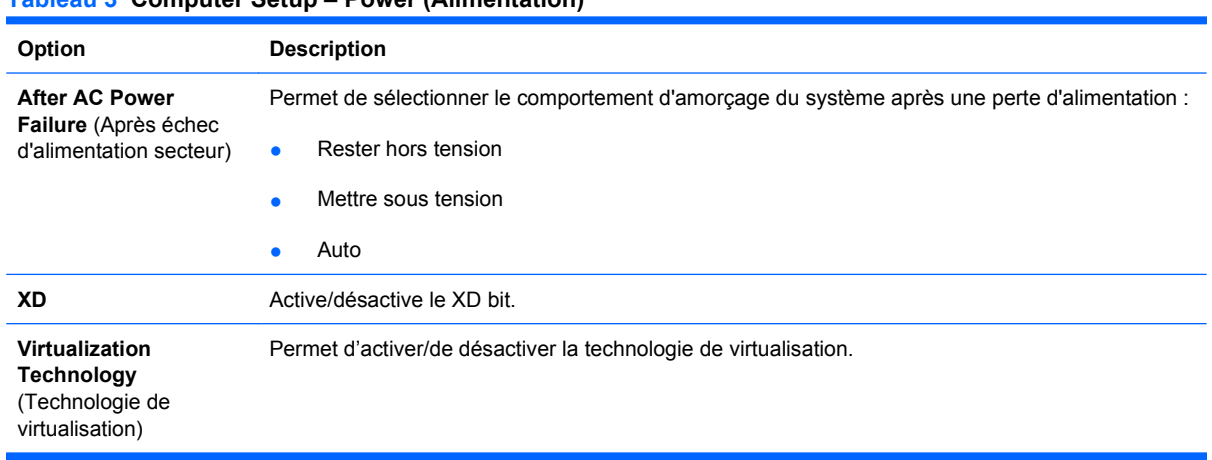

**Tableau 3 Computer Setup – Power (Alimentation)**

## <span id="page-10-0"></span>**Computer Setup – Boot (Amorçage)**

**REMARQUE :** La prise en charge des options Computer Setup peut varier en fonction de votre configuration matérielle.

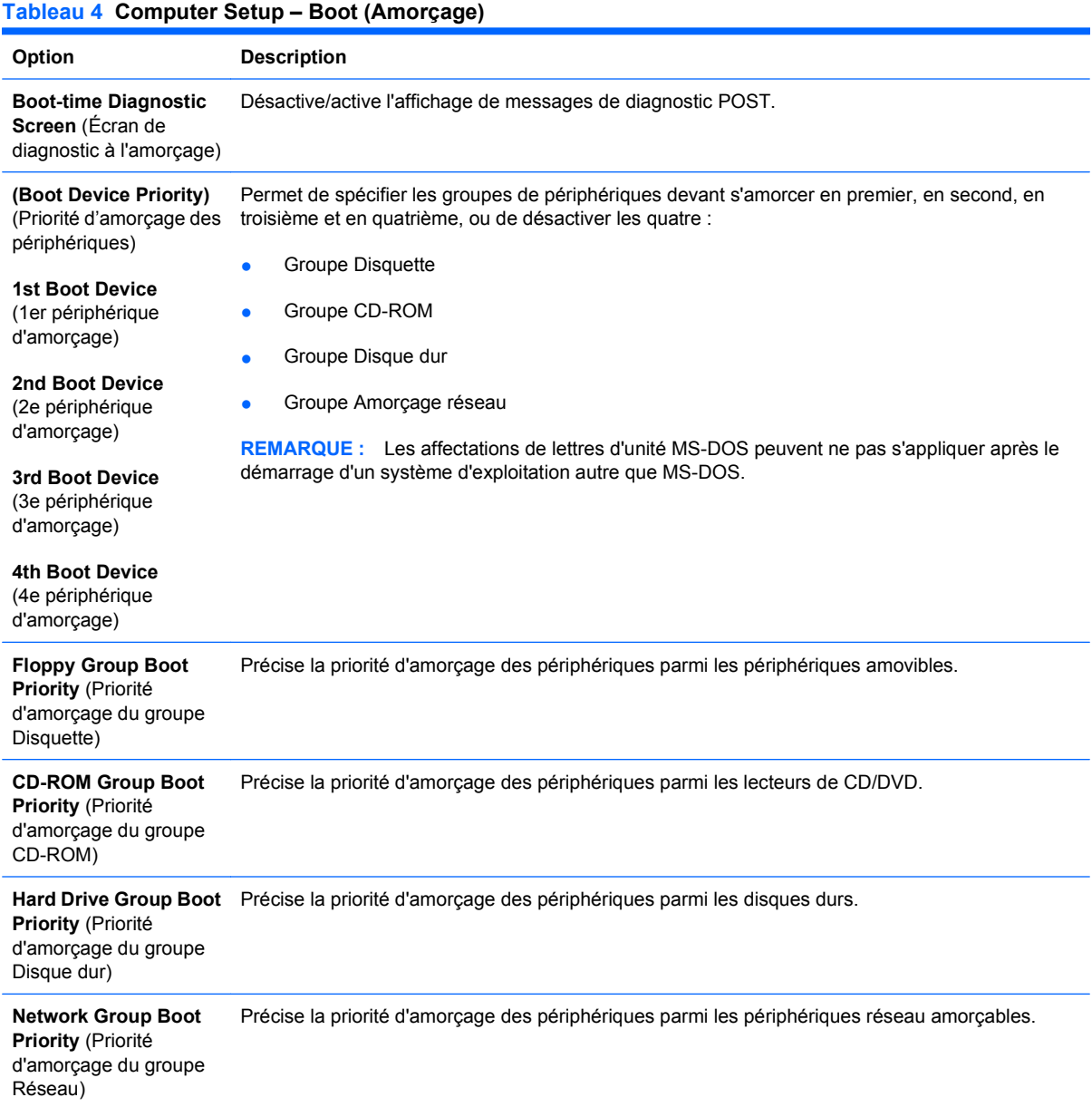

## **Computer Setup – Quit (Quitter)**

**REMARQUE :** La prise en charge des options Computer Setup peut varier en fonction de votre configuration matérielle.

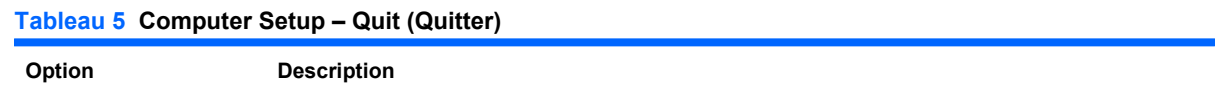

### **Tableau 5 Computer Setup – Quit (Quitter) (suite)**

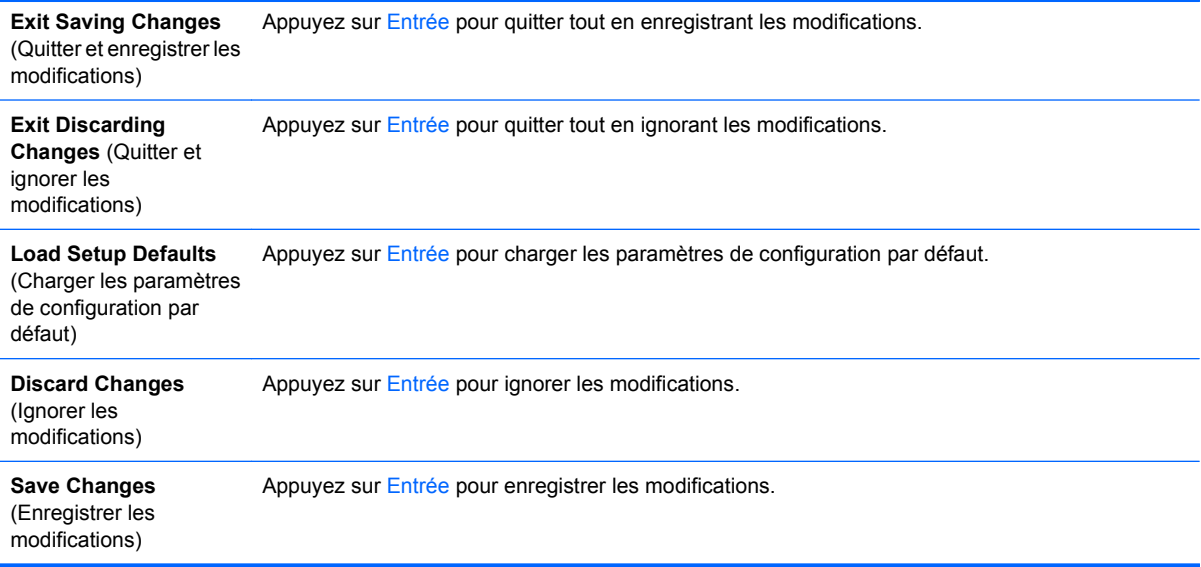

## <span id="page-12-0"></span>**Restauration des paramètres de configuration**

Pour réinitialiser toutes les valeurs par défaut des options de configuration du BIOS (y compris les options de Ctrl+F10), vous devez entrer en mode de configuration F10 et appuyer sur F5.

Ceci n'inclut pas les mises à jour apportées aux options suivantes : **system date** (date du système), **system time** (heure du système), **supervisor password** (mot de passe superviseur), **user password** (mot de passe utilisateur) et **CPU frequency multiplier** (contrôleur de fréquence de l'unité centrale).